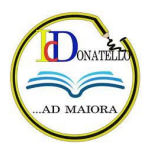

# **GOOGLE WORKSPACE D'ISTITUTO**

## **Istruzioni per il Primo Accesso**

#### **L'account di Google Workspace: cos'è**

È un account che **permette di utilizzare alcuni servizi digitali della scuola** ed è formato da un nome utente e una password.

Il nome utente per tutti è: *nome.cognome***@icdonatello.edu.it**, dove al posto di *nome.cognome* vanno inseriti il nome e il cognome dell'alunno.

La password corrisponde al **codice fiscale dell'alunno** (scritto in stampato maiuscolo): questa è solo una password provvisoria fornita dalla scuola, si consiglia di cambiarla al primo utilizzo e conservarla con cura.

L'account Google Workspace è fornito gratuitamente alle scuole da Google e a differenza dei normali account Gmail, l'account Google Workspace di Istituto **non viene profilato**, cioè nessuno tiene traccia delle abitudini di chi lo utilizza, di conseguenza **non viene proposta pubblicità** in base alle ricerche effettuate con questo tipo di account. Inoltre, è un account **sicuro**, perché impostato e limitato da un amministratore della scuola, che permette all'utente di usare solo servizi adeguati alla sua età o al ruolo ricoperto all'interno dell'Istituto.

Oltre al servizio di posta elettronica, offre molte altre opportunità per il lavoro scolastico: Drive, Classroom, Meet e numerose altre applicazioni. Questo account però **non è lo stesso account del registro elettronico**. Sono due servizi indipendenti, ognuno con il proprio nome utente e la propria password.

Una volta ricevute le credenziali occorre fare il **primo accesso**. Si **consiglia di fare queste prime operazioni da computer** e non da smartphone per evitare alcune possibili difficoltà.

### **Primo accesso da computer**

Utilizza il browser **Chrome** per fare l'accesso ed usare il tuo account. Puoi usare anche altri browser, ma alcune applicazioni potrebbero non essere visualizzate correttamente.

Per iniziare apri Chrome, vai sulla pagina di [Google](https://www.google.it/) e controlla cosa vedi in alto a destra:

- se trovi il tasto blu *Accedi*, cliccalo e inserisci le credenziali
- se vedi un'icona con un'immagine o l'iniziale di un altro utente, clicca prima su quell'icona, scegli *Esci*, quindi premi il tasto *Accedi* e inserisci le credenziali
- se non vedi nessuna icona, controlla la barra degli indirizzi in alto: se è vuota, digita google.it e invio; troverai il tasto *Accedi* o l'icona di un utente, e potrai procedere con uno dei due passaggi descritti sopra.
- inserisci il nome utente e la password
- accetta i termini di servizio

# Istituto Comprensivo Donatello

### **Primo accesso da dispositivo mobile**

#### Se hai un **dispositivo Android**:

- entra nelle *Impostazioni* e cerca la voce *Account*
- scegli *Crea nuovo account*, o Aggiungi account
- compare una lista di tipi di account, scegli Google
- inserisci ora il nome utente (l'indirizzo e-mail), quindi la password
- accetta i termini di servizio e tutte i permessi che ti verranno chiesti, anche dopo queste schermate
- per l'utilizzo sui dispositivi mobili, viene richiesto per ragioni di sicurezza di inserire un pin o un codice di blocco schermo: inseriscilo seguendo le indicazioni del tuo dispositivo.
- aspetta un paio di minuti che il telefono sincronizzi i dati; se compaiono richieste di accettazione di permessi, accettale tutte

### Se hai un **dispositivo iOS** (iPhone o iPad):

- apri le *Impostazioni*
- scorri in basso e scegli *Password e account*
- clicca su *Aggiungi account*
- scegli Google
- accetta le richieste e i permessi
- inserisci le credenziali
- accetta di nuovo richieste e permessi
- per l'utilizzo sui dispositivi mobili, viene richiesto per ragioni di sicurezza di inserire un pin o un codice di blocco schermo: inseriscilo seguendo le indicazioni del tuo dispositivo.

Adesso il tuo account è attivo, puoi iniziare ad usare le applicazioni per il lavoro didattico.